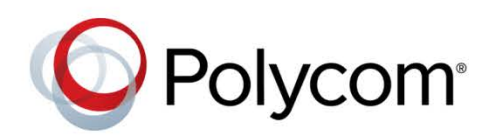

GETTING STARTED GUIDE

Software 2.0 | August 2015 | 3725-73300-000A

# Polycom® RealPresence® Web Suite

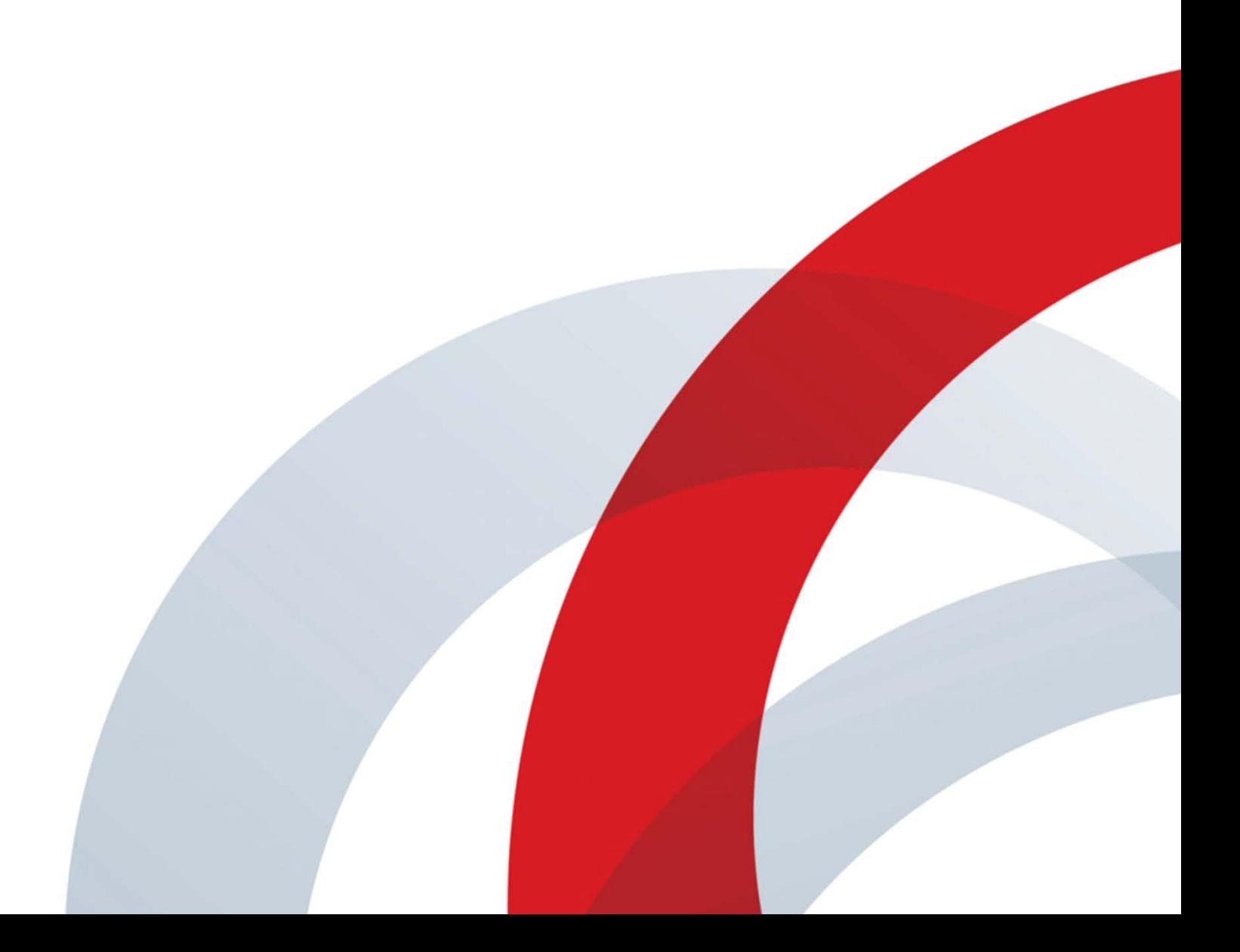

Copyright© 2015, Polycom, Inc. All rights reserved. No part of this document may be reproduced, translated into another language or format, or transmitted in any form or by any means, electronic or mechanical, for any purpose, without the express written permission of Polycom, Inc.

6001 America Center Drive San Jose, CA 95002 USA

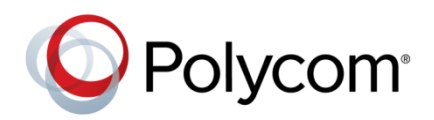

Polycom<sup>®</sup>, the Polycom logo and the names and marks associated with Polycom products are trademarks and/or service marks of Polycom, Inc. and are registered and/or common law marks in the United States and various other countries. All other trademarks are property of their respective owners. No portion hereof may be reproduced or transmitted in any form or by any means, for any purpose other than the recipient's personal use, without the express written permission of Polycom.

**End User License Agreement** By installing, copying, or otherwise using this product, you acknowledge that you have read, understand and agree to be bound by the terms and conditions of the End User License Agreement for this product.

**Patent Information** The accompanying product may be protected by one or more U.S. and foreign patents and/or pending patent applications held by Polycom, Inc.

**Open Source Software Used in this Product** This product may contain open source software. You may receive the open source software from Polycom up to three (3) years after the distribution date of the applicable product or software at a charge not greater than the cost to Polycom of shipping or distributing the software to you. To receive software information, as well as the open source software code used in this product, contact Polycom by email at [OpenSourceVideo@polycom.com.](mailto:OpenSourceVideo@polycom.com)

**Disclaimer** While Polycom uses reasonable efforts to include accurate and up-to-date information in this document, Polycom makes no warranties or representations as to its accuracy. Polycom assumes no liability or responsibility for any typographical or other errors or omissions in the content of this document.

**Limitation of Liability** Polycom and/or its respective suppliers make no representations about the suitability of the information contained in this document for any purpose. Information is provided "as is" without warranty of any kind and is subject to change without notice. The entire risk arising out of its use remains with the recipient. In no event shall Polycom and/or its respective suppliers be liable for any direct, consequential, incidental, special, punitive or other damages whatsoever (including without limitation, damages for loss of business profits, business interruption, or loss of business information), even if Polycom has been advised of the possibility of such damages.

**Customer Feedback** We are striving to improve our documentation quality and we appreciate your feedback. Email your opinions and comments t[o DocumentationFeedback@polycom.com.](mailto:DocumentationFeedback@polycom.com)

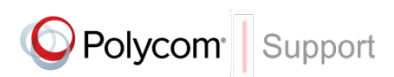

Visit the *[Polycom Support Center](http://support.polycom.com/PolycomService/home/home.htm)* for End User License Agreements, software downloads, product documents, product licenses, troubleshooting tips, service requests, and more.

# **Contents**

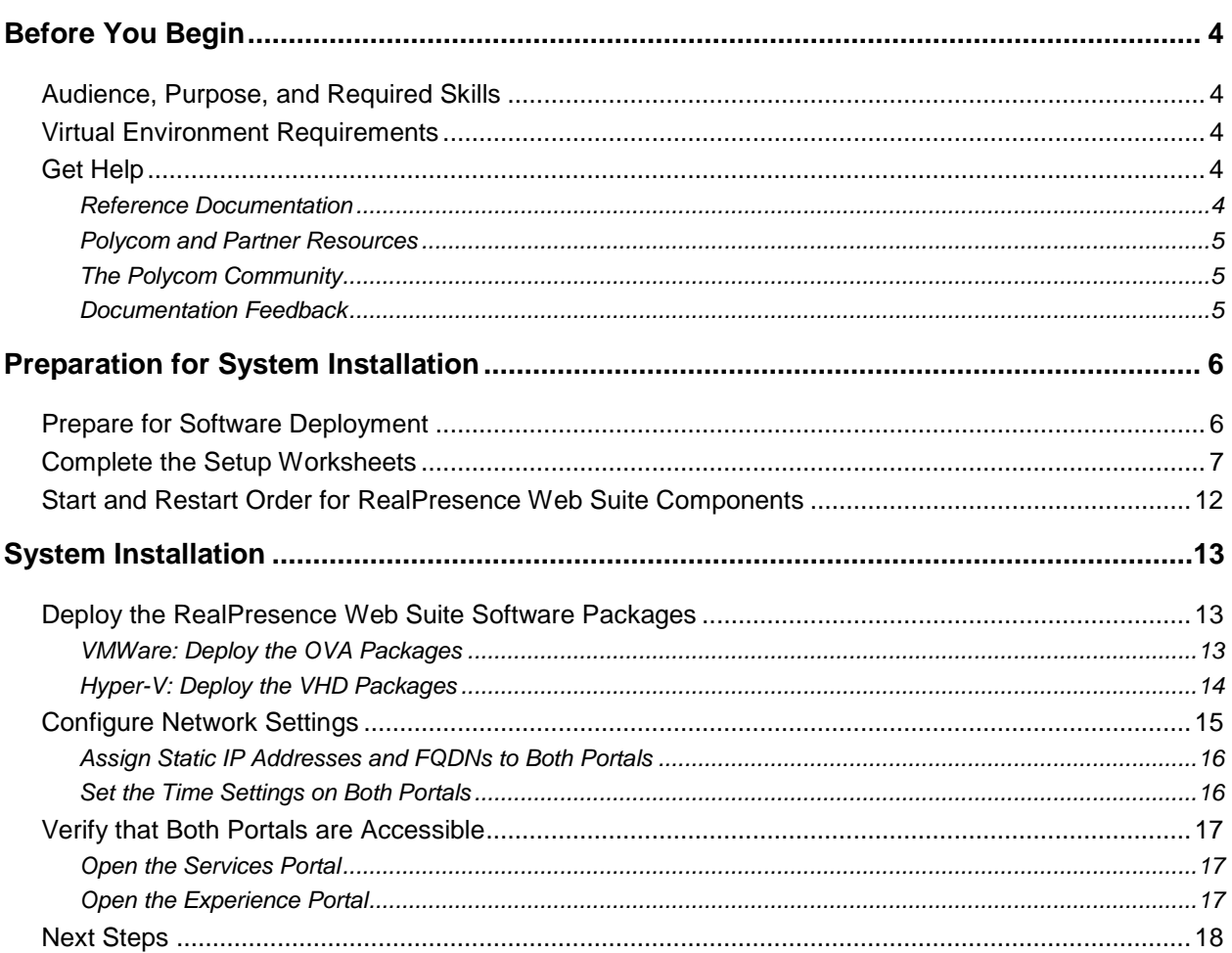

# <span id="page-3-0"></span>**Before You Begin**

This Getting Started Guide provides the information you need to install and configure a Polycom® RealPresence® Web Suite or RealPresence Web Suite Pro system for the first time. After completing the steps described in this guide, see the *RealPresence® Web Suite Administrator Guide* for instructions on how to set up and manage your RealPresence Web Suite or RealPresence Web Suite Pro system.

Except where otherwise noted, references throughout this guide to RealPresence Web Suite also apply to RealPresence Web Suite Pro.

# <span id="page-3-1"></span>**Audience, Purpose, and Required Skills**

This *Getting Started Guide* is written for a technical audience with knowledge of virtual machine environments, networking, security certificates, software configuration, and the basics of video conferencing network and traffic requirements.

This guide assumes that you are deploying and setting up instances of the RealPresence Web Suite Services Portal and Experience Portal in a VMware vSphere or Microsoft Hyper-V virtual data center.

# <span id="page-3-2"></span>**Virtual Environment Requirements**

The RealPresence Web Suite system can be deployed in the following virtual environments:

- An environment equipped with a VMware vSphere infrastructure (vCenter or ESXi host).
- An environment equipped with a Microsoft Hyper-V infrastructure (Microsoft Windows Server 2012 R2 with the Hyper-V role).

The environment into which the RealPresence Web Suite portals are deployed must meet the requirements outlined in the Release Notes for the version you are deploying. The Release Notes outline the latest hardware, software, network port, web browser, and virtual machine requirements for running the application in your virtual environment.

# <span id="page-3-3"></span>**Get Help**

For more information about installing, configuring, and administering Polycom products, refer to Documents and Downloads at *[Polycom Support](http://support.polycom.com/PolycomService/home/home.htm?isSSOCookieCreationRequired=null&prcRegistrationUrl=http%3A%2F%2Fportal.polycom.com%2FPolycomSSO%2Fregistration%2Findex.htm%3FfromSupport%3Dtrue&prcProblemsLoggingUrl=http%3A%2F%2Fwww.polycom.com%2Fsupport%2Fportal_help.html&prcForgotPasswordUrl=http%3A%2F%2Fportal.polycom.com%2Fportal_web%2Fvalidation.portal%3F_nfpb%3Dtrue%26_pageLabel%3Dvalidation_forgot_password%26_nfls%3Dfalse%26fromSupport%3Dtrue)*.

## <span id="page-3-4"></span>**Reference Documentation**

In addition to this *Getting Started Guide*, the following documentation is available on the RealPresence Web Suite support site:

- *RealPresence® Web Suite Release Notes*
- *RealPresence® Web Suite Administrator Guide*
- *RealPresence® Web Suite User Guide*

VMware® vSphere® support and documentation is available at:

- [https://www.VMware.com/support/pubs/vsphere-esxi-vcenter-server-pubs.html](https://www.vmware.com/support/pubs/vsphere-esxi-vcenter-server-pubs.html) (and select documentation for your respective version)
- [https://my.VMware.com/web/VMware](https://my.vmware.com/web/vmware)

Microsoft<sup>®</sup> Hyper- $V^{\otimes}$  support and documentation is available at:

- <https://technet.microsoft.com/en-us/library/hh831531.aspx> (Hyper-V in Windows Server 2012 R2)
- <https://technet.microsoft.com/library/hh833684.aspx> (Hyper-V Server 2012 R2)

## <span id="page-4-0"></span>**Polycom and Partner Resources**

To learn more about Polycom RealPresence Platform products, visit [Polycom Support](http://support.polycom.com/) for links to information and downloads for the following.

- Polycom<sup>®</sup> RealPresence<sup>®</sup> DMA<sup>®</sup> 7000
- Polycom<sup>®</sup> RealPresence<sup>®</sup> Resource Manager
- Polycom® RealPresence® Access Director™
- Polycom<sup>®</sup> RealPresence<sup>®</sup> Collaboration Server
- Polycom<sup>®</sup> RealPresence<sup>®</sup> Platform Director

<span id="page-4-1"></span>To find all Polycom partner solutions, see *[Strategic Global Partner Solutions](http://support.polycom.com/PolycomService/support/us/support/strategic_partner_solutions/index.html)*.

## **The Polycom Community**

The *[Polycom Community](http://developer.polycom.com/)* gives you access to the latest developer and support information. Participate in discussion forums to share ideas and solve problems with your colleagues. To register with the Polycom Community, simply create a Polycom online account. When logged in, you can access Polycom support personnel and participate in developer and support forums to find the latest information on hardware, software, and partner solutions topics.

## <span id="page-4-2"></span>**Documentation Feedback**

We strive to improve the quality of our documentation, and we appreciate your feedback. Please send your email with questions or suggestions to [DocumentationFeedback@polycom.com.](mailto:DocumentationFeedback@polycom.com)

# <span id="page-5-0"></span>**Preparation for System Installation**

The sections that follow describe preparing for the initial installation and setup of a Polycom® RealPresence® Web Suite system, including:

- [Prepare for Software Deployment](#page-5-1)
- [Complete the Setup Worksheets](#page-6-0)
- <span id="page-5-1"></span>● [Start and Restart Order for RealPresence Web Suite Components](#page-11-0)

## **Prepare for Software Deployment**

Complete the tasks outlined below to prepare to deploy the RealPresence Web Suite portals in your virtual data center environment. Record the relevant information in the [setup worksheets](#page-6-0) that follow this section.

- 1 Read the *Release Notes* for the version of RealPresence Web Suite that you are deploying, and confirm that your system meets the requirements.
- 2 Obtain the URL and login credentials for the Polycom Licensing Center. Both are contained in the email that Polycom sent to your organization to confirm the purchase of license entitlements for your RealPresence products.
- 3 To access the VMware or Hyper-V host and configure the Web Suite portals, ensure that you have a PC with:
	- 1280x1024 (SXGA) minimum display resolution; 1680x1050 (WSXGA+) or greater recommended.
	- > Current version of Mozilla Firefox or Google Chrome browser.
	- $\triangleright$  Network access to your data center.
	- $\triangleright$  The vSphere Client or Hyper-V Manager, as appropriate for your environment.
- 4 Ensure you have the correct credentials needed for the installation.
	- $\triangleright$  For a Hyper-V deployment, the server name and login credentials of the Microsoft Hyper-V server that will host the RealPresence Web Suite portals, or if applicable, the Microsoft System Center Virtual Machine Manager (VMM) that manages the Hyper-V host(s).
	- $\triangleright$  For a VMware deployment, ensure that your VMware user login has permission to deploy OVF/OVA files.
	- $\triangleright$  If deploying in a vCenter environment and you want to use RealPresence Platform Director to deploy and monitor your RealPresence Web Suite portals, ensure that RealPresence Platform Director has the appropriate administrator login credentials for the vCenter environment where RealPresence Web Suite is being installed.

See Appendix 1 of the *RealPresence Platform Director Administrator's Guide* for information on specific permissions required.

5 Confirm that the required ports are available. For a list of ports used in a RealPresence Web Suite installation, see "Ports and Protocols" in the *RealPresence Web Suite Administrator's Guide*.

- 6 Download the RealPresence Web Suite VHD files (for Hyper-V) or OVA files (for VMware) from its [Polycom support web site,](http://support.polycom.com/PolycomService/support/us/support/network/) and note the location of the files on your network.
- 7 Allocate IP addresses for the two RealPresence Web Suite portals, and note the network mask and default gateway to be used with the addresses.

Although the RealPresence Web Suite portals can be used in a carefully configured DHCP environment that guarantees unchanging IP addresses, Polycom recommends that you allocate and configure a static address for each portal.

- 8 Obtain the names and IP addresses of the DNS servers on your network that will resolve the domain and other system names for the RealPresence Web Suite portals.
- 9 Assign local host names to identify the RealPresence Web Suite portals within your organization's root domain. The host names and root domain name together constitute the fully qualified domain names (FQDNs) that allow users to access the Services Portal, the Experience Portal, and the administrator interface of each with a web browser. Configure these FQDNs on the appropriate DNS server or servers.

## <span id="page-6-0"></span>**Complete the Setup Worksheets**

This section provides worksheets that help you deploy and configure the RealPresence Web Suite Services Portal and Experience Portal. When you have completed the worksheets and are ready to deploy and configure the Services Portal, see System [Installation.](#page-12-0)

Before you begin the portal deployment, complete the fields in the My System Values column of each of the Setup Worksheets that follow. Use the information in these worksheets to help you configure the portals.

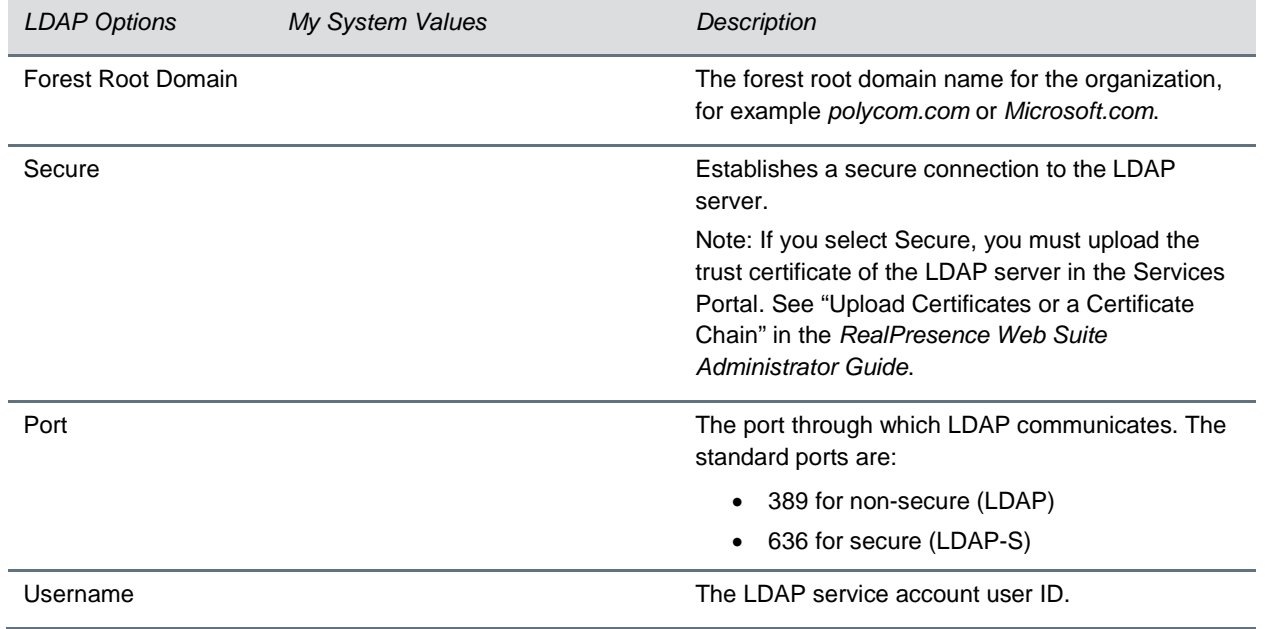

#### **Setup Worksheet for the LDAP Server Configuration**

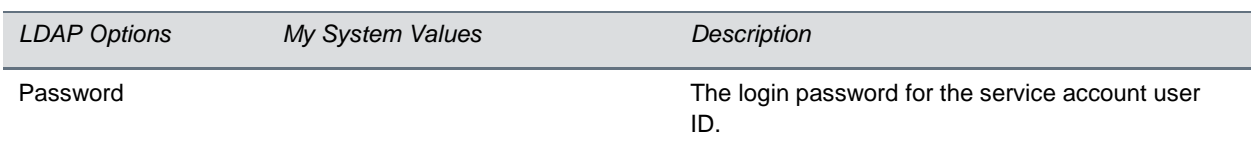

### **Setup Worksheet for the SMTP Server Configuration**

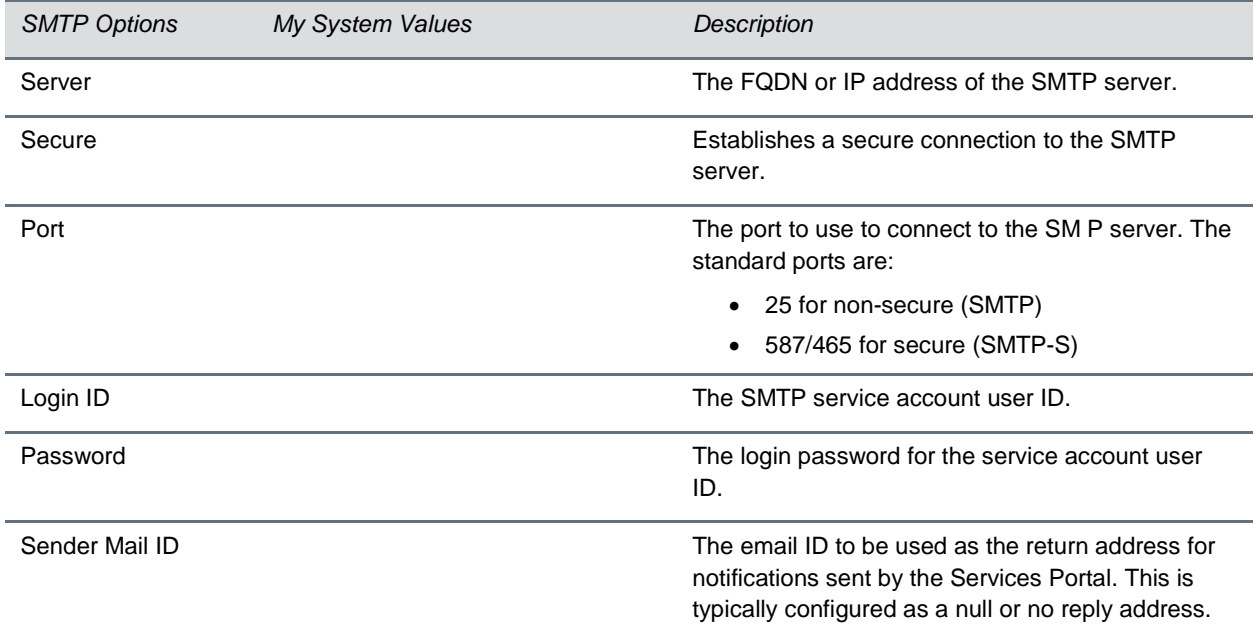

### **Setup Worksheet for the Server Settings**

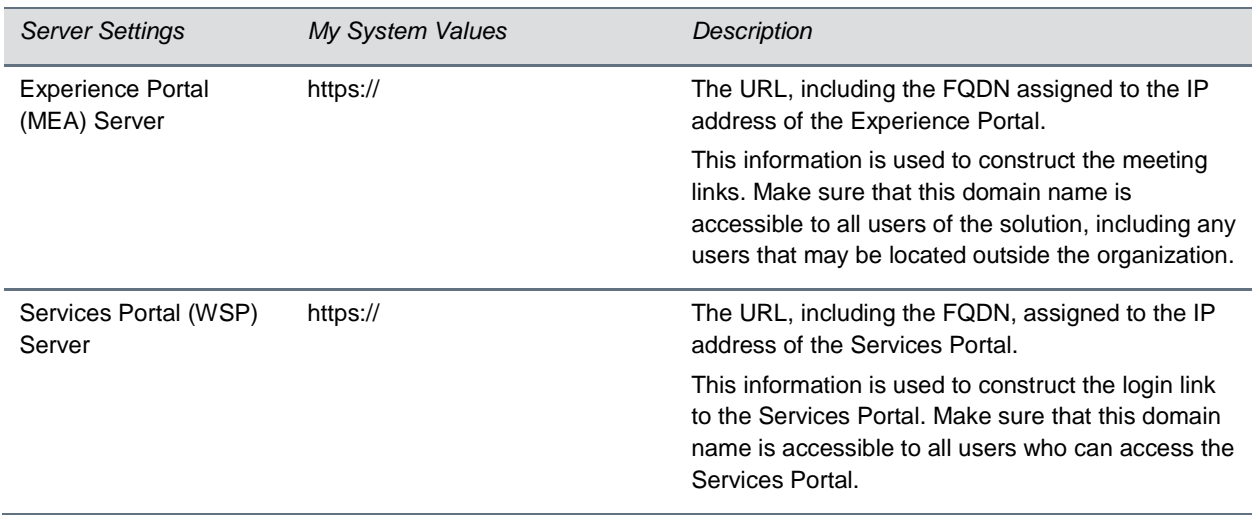

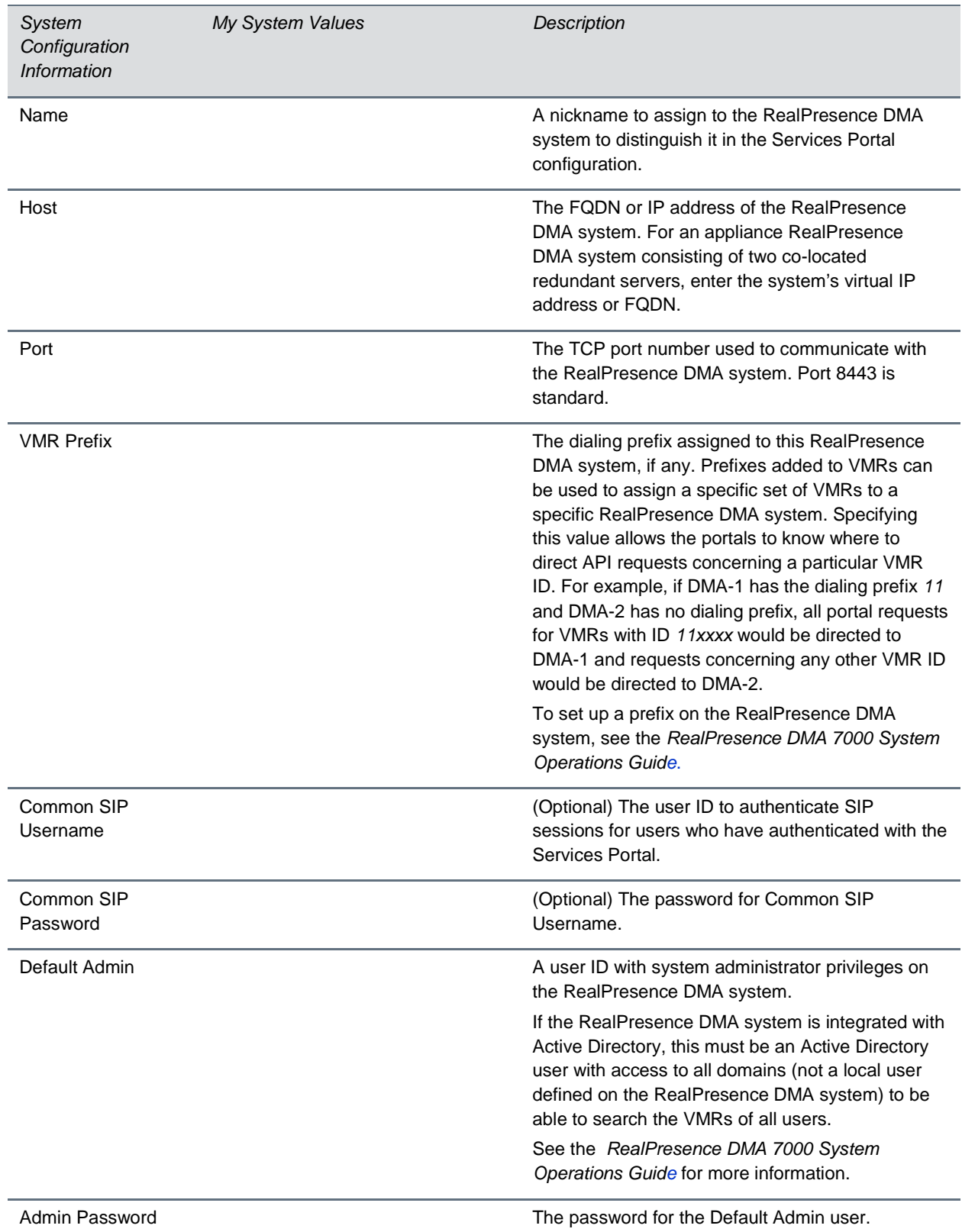

### **Setup Worksheet for RealPresence DMA Configuration on Services Portal**

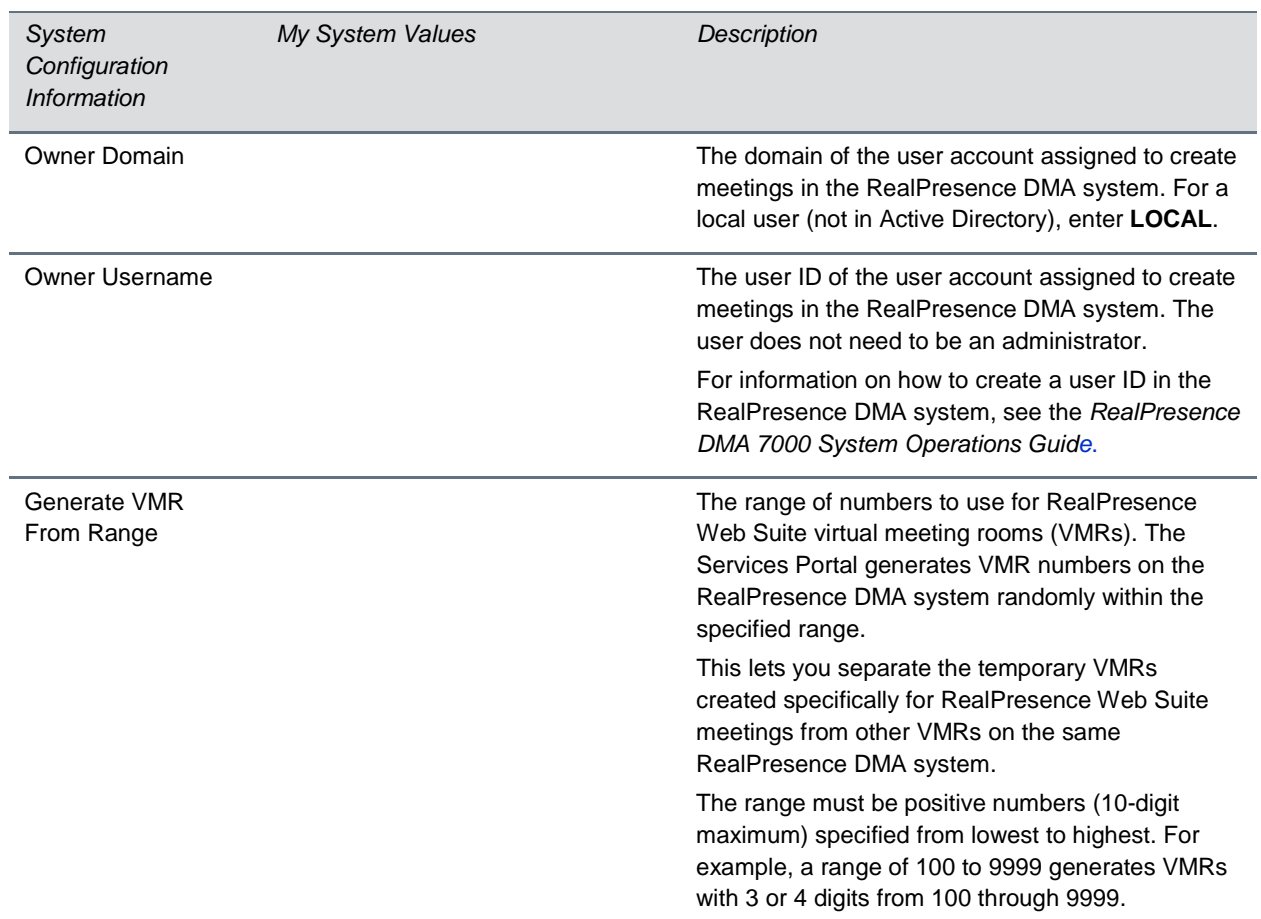

### **Setup Worksheet for Access Point Configuration**

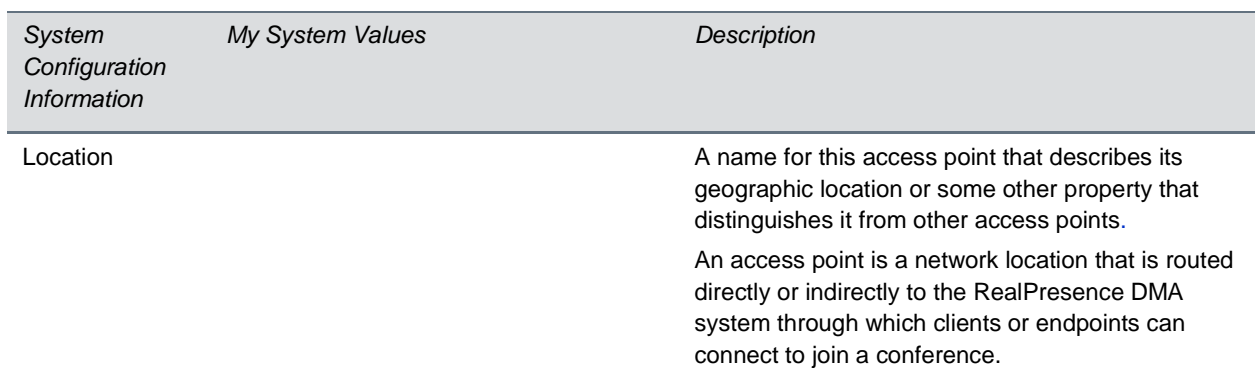

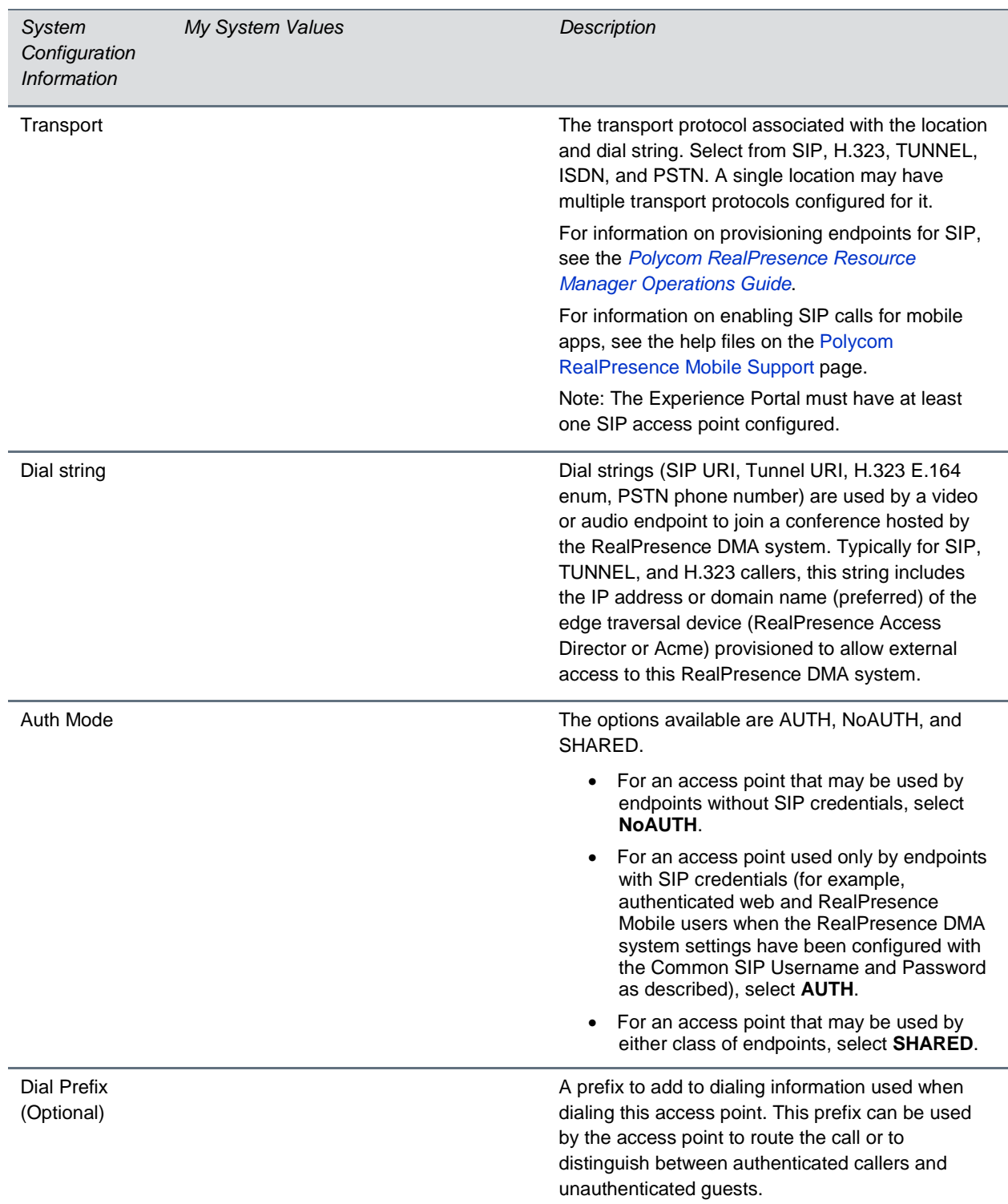

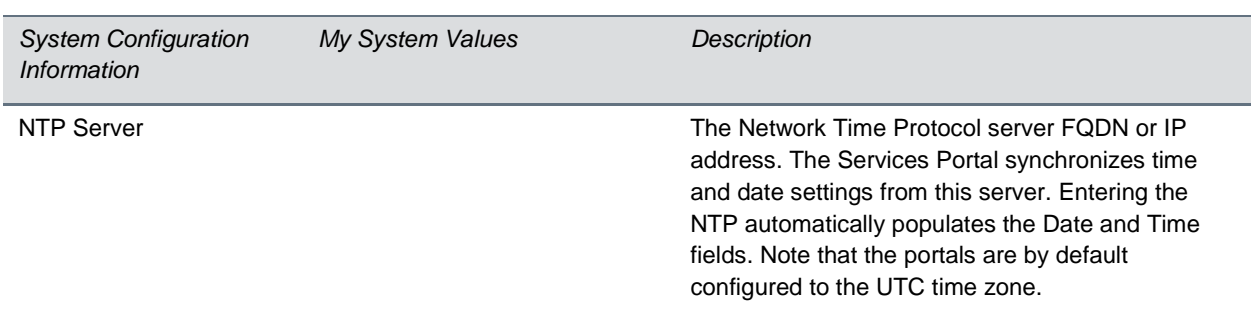

#### **Setup Worksheet for Date Time Configuration**

# <span id="page-11-0"></span>**Start and Restart Order for RealPresence Web Suite Components**

When you start RealPresence Web Suite, be sure to start the Services Portal and the configured RealPresence DMA system before starting the Experience Portal. Failure to do so impacts the API that handles feature functionality on the Experience Portal.

When you restart the Services Portal or the configured RealPresence DMA system, be sure to also restart the Experience Portal afterwards. Failure to do so impacts the API that handles feature functionality on the Experience Portal.

# <span id="page-12-0"></span>**System Installation**

The RealPresence Web Suite Services Portal and Experience Portal can be deployed in a VMware vSphere environment or in a Microsoft Hyper-V environment. We recommend deploying the Services Portal first.

This section shows you how to deploy both portals and set them up in your virtual network. After you finish these tasks, you can configure the portals as described in the *RealPresence Web Suite Administrator Guide*.

Before you begin, complete the [Setup Worksheets](#page-6-0) and confirm that your system meets all requirements and includes all prerequisites listed in the most current *Release Notes* for the RealPresence Web Suite.

Complete the setup tasks in the following order.

- [Deploy the RealPresence Web Suite Software](#page-12-1) Packages
- Configure Network Settings
- Verify that Both Portals are Accessible
- <span id="page-12-1"></span>● Set Up RealPresence Web Suite for the First Time

# **Deploy the RealPresence Web Suite Software Packages**

RealPresence Web Suite Services Portal and Experience Portal installation packages are available as VMWare Open Virtual Appliance (OVA) files or as Microsoft Hyper-V Virtual Hard Drive (VHD) files. This section provides information on deploying the portals as virtual machines using the OVA or VHD files.

## <span id="page-12-2"></span>**VMWare: Deploy the OVA Packages**

You can deploy the Services Portal and Experience Portal as virtual machines in a VMWare vSphere environment using the OVA files for the RealPresence Web Suite software package.

A vSphere client connected to an ESXi server or vCenter can be used to deploy the Services Portal and Experience Portal OVA Templates. Use your data center's standard VMware deployment procedure. If necessary, consult the appropriate documentation at [vmware.com/support.html.](http://www.vmware.com/support.html)

### **To deploy RealPresence Web Suite in your VMWare environment using the vSphere client:**

- 1 Confirm that your system includes the prerequisites and meets the requirements listed in the Release Notes for the version of the RealPresence Web Suite software that you are deploying.
- 2 Download the appropriate \*.ova files from the [Polycom RealPresence Web Suite Support](http://support.polycom.com/PolycomService/support/us/support/network/) site.
- 3 Using the vSphere client on your vSphere EXSi host server, deploy the \*.ova files for the Services Portal and Experience Portal into your VMWare environment. Select **Thin Provision** and **Power on after deployment**.

Alternatively, in a VMware vCenter with the proper permissions, you can use a Polycom<sup>®</sup> RealPresence<sup>®</sup> Platform Director instance to deploy the Services Portal and Experience Portal. See the *[RealPresence](http://support.polycom.com/PolycomService/support/us/support/network/realpresence_platform_director/realpresence_platform_director.html)  [Platform Director Administrator Guide](http://support.polycom.com/PolycomService/support/us/support/network/realpresence_platform_director/realpresence_platform_director.html)*. It includes instructions for adding both new and existing instances of RealPresence component products, including RealPresence Web Suite, to the RealPresence Platform Director system.

## <span id="page-13-0"></span>**Hyper-V: Deploy the VHD Packages**

You can deploy the Services Portal and Experience Portal as virtual machines on Microsoft Hyper-Visor (Hyper-V) Server 2012 R2 using the VHD files for the RealPresence Web Suite software package.

Hyper-V Manager or Windows PowerShell can be used to deploy the RealPresence Web Suite VHDs in your Hyper-V environment. Use your data center's standard Hyper-V deployment procedures. If necessary, consult the appropriate documentation at [technet.microsoft.com.](https://technet.microsoft.com/)

### **To deploy RealPresence Web Suite in your Hyper-V environment using Hyper-V Manager:**

- 1 Confirm that your system includes the prerequisites and meets the requirements listed in the Release Notes for the version of the RealPresence Web Suite software that you are deploying.
- 2 Download the appropriate VHD files from the [Polycom RealPresence Web Suite Support](http://support.polycom.com/PolycomService/support/us/support/network/) site and save them to the hard drive where Hyper-V Manager is installed.
- 3 Open Hyper-V Manager and click **Windows > Virtual Machine** to create a new virtual machine for the RealPresence Web Suite Services Portal.

The **New Virtual Machine** wizard opens.

- 4 Click **Specify Name and Location**, and enter a name and location for the virtual machine.
- 5 On the **Assign Memory** tab, enter **8192MB** as the **Startup memory**.
- 6 On the **Configure Network** tab, select an active virtual switch.
- 7 On the **Connect Virtual Hard Disk** tab, select **Use an existing virtual hard disk**, and locate the Services Portal (WSP) VHD file.
- 8 View the Summary of the virtual machine, and click **Finish**.

The new virtual machine appears in Hyper-V Manager.

9 Select your virtual machine and click **Settings**.

10 In the **Settings** window, select **Processor**, and change the value to **8**. By default, this is set to 1.

11 In the **Settings** window, click **Hardware > Legacy Network Adapter**.

12 Remove existing network adapters by selecting an adapter and clicking **Remove**.

13 Click **Add a Legacy Network Adapter**, and select the network adapter you want to add.

14 Click **Apply**.

15 In the Hyper-V Manager, select your virtual machine and click **Start**.

A message states that unsupported hardware has been detected, as shown next.

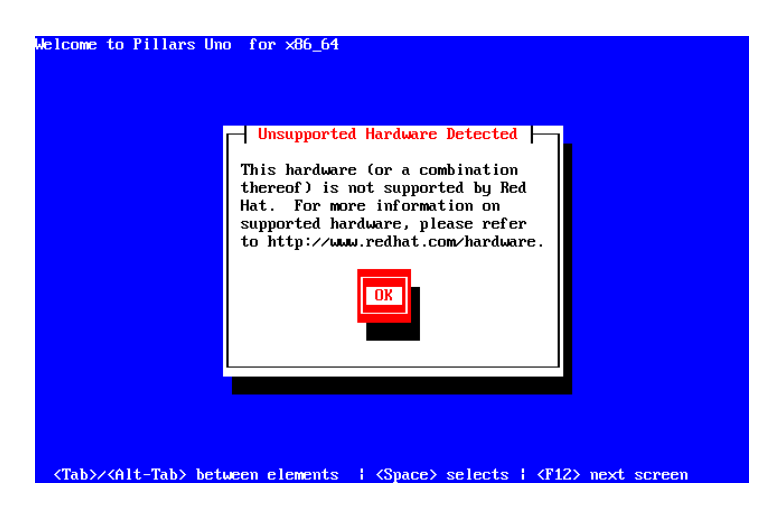

16 Press the space bar on your keyboard.

The installation continues, and the virtual machine restarts. After the restart, the console displays the portal VM's login screen, as shown next.

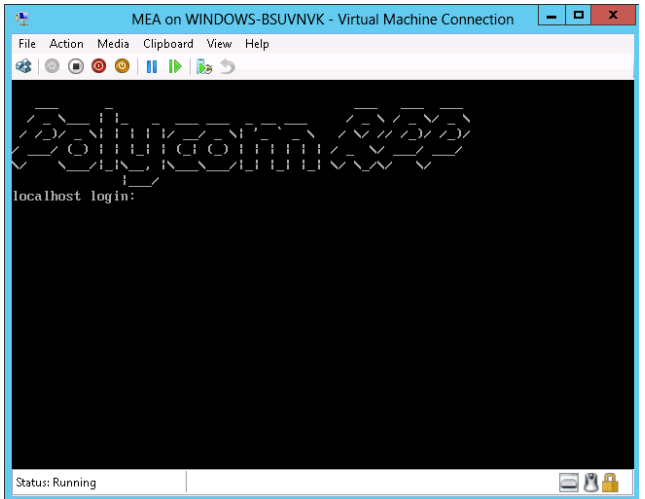

<span id="page-14-0"></span>17 Repeat steps 4 through 17 using the Experience Portal (MEA) VHD file.

## **Configure Network Settings**

Because the Services Portal and Experience Portal both operate as web servers within a virtual server environment, you must configure both virtual web servers with IP addresses and DNS names, and those addresses and names must be included in the network settings within your virtual server environment.

Configuring network settings for both portals involves the following tasks:

- [Assign Static IP Addresses and FQDNs to](#page-15-0) Both Portals
- [Set the Time Zone and NTP Server](#page-15-1)

### <span id="page-15-0"></span>**Assign Static IP Addresses and FQDNs to Both Portals**

When the portal instances boot up, they attempt to obtain IP addresses using DHCP. You can use the vSphere client or Hyper-V Manager to view the IP and MAC addresses for each instance. Make note of the addresses for both portals.

Polycom recommends that you assign static IP addresses to the Services Portal and Experience Portal instances, rather than allowing them to obtain IP addresses through DHCP. Modify the configuration in your DHCP server to map the IP address of each portal VM to its MAC address. Then assign that IP address to the VM by changing its network settings via the restricted shell.

### **To assign static IP addresses and FQDNs to the two portals:**

- 1 Open the vSphere or Hyper-V Manager console for the Services Portal's VM.
- 2 Log into the restricted shell using *polycom* as both your username and password. When prompted to do so, change the default password.

New shell user passwords must include the following:

- $\triangleright$  At least 14 characters
- $\triangleright$  At least one upper case character
- $\triangleright$  At least one lower case character
- $\triangleright$  At least one non-alphanumeric character
- **3** Enter **show network info** to view the current network settings.
- 4 Enter **change network settings** and follow the prompts to modify the current network settings. Disable DHCP, enable static IP, and configure the static IP settings and DNS settings.

The network services are restarted so that the new settings take effect.

- 5 Open the console for the Experience Portal's VM and repeat steps 2 through 4 to modify its network settings.
- 6 In your DNS server, assign an FQDN to each portal and associate it with the permanent IP address you assigned to the portal.

For more information on configuring network settings using the restricted shell, see "Restricted Shell Commands" in the *RealPresence Web Suite Administrator Guide*.

## <span id="page-15-1"></span>**Set the Time Settings on Both Portals**

You can use each portal's restricted shell to view or change the configured Network Time Protocol (NTP) server and time zone.

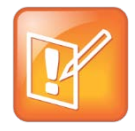

#### **Note: Time settings are also available in the administration interface of each portal**

Instead of using the shell, you can view or change the NTP server and time zone in each portal's administration interface. See the Platform Settings section for each portal in the *RealPresence Web Suite Administrator Guide*.

#### **To set the time settings of the two portals using the restricted shell:**

- 1 Using the vSphere or Hyper-V Manager console for the Services Portal's VM, log into its restricted shell as user *polycom*.
- 2 Enter **change ntp** to view the current NTP server and follow the prompts to specify a new one. The factory default is the CentOS NTP server.
- **3** Enter **change timezone** to view the current time zone and follow the prompts to change the time zone.

The factory default time zone is UTC.

<span id="page-16-0"></span>4 Log into the Experience Portal's VM and repeat steps 2 and 3 to modify its time settings.

## **Verify that Both Portals are Accessible**

After you deploy both portals and complete the basic network configuration, you can use a web browser to open the portals using the DNS names you assigned to them.

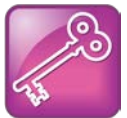

**Admin Tip: For increased security, create at least one new Super Admin account**

To ensure secure administrator access to the Services Portal, after configuration is complete, we recommend that you create another account with Super Admin credentials to manage the Services Portal going forward. (See the section Create Accounts for more information.) Log in with the new Super Admin credentials, and then delete the default Super Admin account.

## <span id="page-16-1"></span>**Open the Services Portal**

The Services portal provides a web interface where authorized administrators can configure and manage the system and authorized users can schedule and start meetings.

**To open the administrative and provisioning interface for the Services Portal:**

- 1 Obtain the Service Portal's FQDN, as assigned through your DNS server.
- 2 In the address bar of your web browser, enter the Services Portal FQDN.
- 3 Log in with Super Admin credentials. For the first login, enter *admin* as the **Username** and *Polycom12#\$* as the **Password**.
- 4 When prompted, enter a new password for the default administrator account.
- 5 Click **Agree** to accept the End User License Agreement (EULA) and proceed with the configuration.

<span id="page-16-2"></span>You can now configure the Services Portal for use.

### **Open the Experience Portal**

The Experience Portal provides a meeting interface that includes such features as content sharing, group chat, and privacy settings. All users who attend meetings require access to the Experience Portal. It also provides a separate administrator interface for configuring and managing the system.

### **To open the administrative and provisioning interface on the Experience Portal:**

- 1 Obtain the Experience Portal's FQDN, as assigned through your DNS server.
- 2 In the address bar of your web browser, enter the Experience Portal FQDN with the port 9445 in the following format: **https://<***ServerFQDN***>:9445**.
- 3 Log into the Experience Portal administrator interface with Super Admin credentials. For the first login, enter *admin* as the **Username** and *Polycom12#\$* as the password.
- 4 When prompted, enter a new password for the default administrator account.

New Experience Portal administrator passwords must include the following:

- $\triangleright$  At least one upper case character
- $\triangleright$  At least one lower case character
- $\triangleright$  At least one non-alphanumeric character
- 5 Click **Save**.

You can now configure the Experience Portal to be accessed by users to attend meetings.

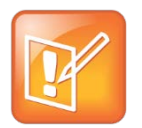

### **Note: End user access to the RealPresence Web Suite Experience Portal**

End users access the RealPresence Web Suite Experience Portal with a web browser, using the URL in the following format: **https://<***Server FQDN>*. No additional port number is required for end user access.

# <span id="page-17-0"></span>**Next Steps**

You are now ready to license the portals, install certificates, and configure the portals for use as described in the *RealPresence Web Suite Administrator Guide*. See "Set Up RealPresence Web Suite" in that guide in order to get started.